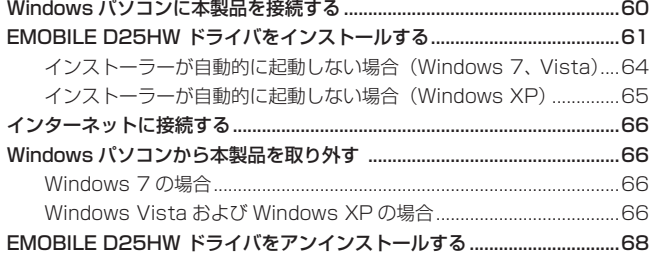

59

### <span id="page-1-0"></span>**Windowsパソコンに本製品を接続する**

- **11** EM chip を取り付けた本製品の USB コネクタに USB ケーブルを接続します。
- **22** USB ケーブルのもう一方のコネクタをパソコンの USB ポートに接続します。 パソコンがデータ通信カード(本製品)を認識します。(パソコンが本製品を認識するま で約 45 秒かかります。)

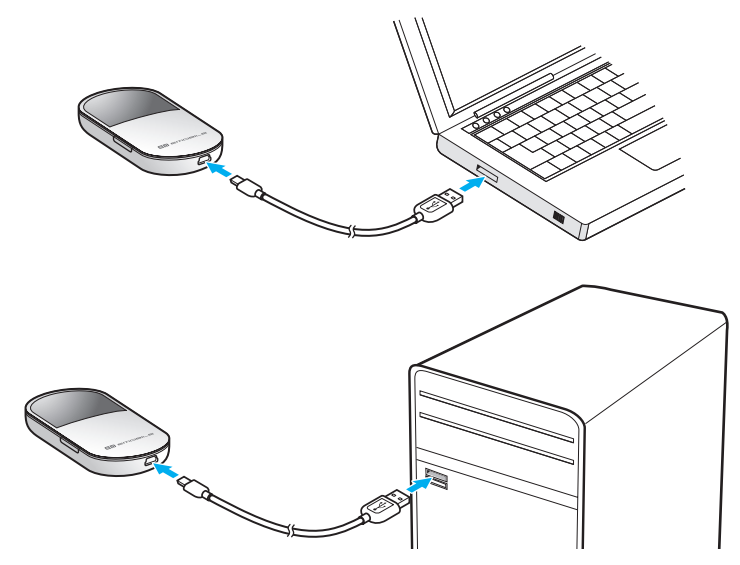

本製品を初めて接続したときは、このあと EMOBILE D25HW ドライバのインストールを行 います。61 ページの「EMOBILE D25HW ドライバをインストールする」を参照してください。

注意 本製品をパソコンに取り付けた状態でスタンバイ (サスペンド / レジューム)、または休止 (ハ イバネーション)を行うと、正常に動作しない場合があります。必ず本製品を取り外してから、 スタンバイ (サスペンド / レジューム)、または休止 (ハイバネーション) を行ってください。 また、本製品を取り付けた状態で、再起動したり電源を入れたりすると正常に動作しない場合 があります。この場合、パソコンを起動する前に本製品を取り外してください。

### <span id="page-2-0"></span>**EMOBILE D25HW ドライバをインストールする**

画面表示や手順は Windows 7 を例としています。

- **注意** インストール中に本製品を取り外さないでください。インストールが正常に行われない、 システムがダウンするなどの異常を起こすおそれがあります。
	- 管理者権限(Administrator)でログインしてください。
- **11** パソコンの電源を入れ、OS を起動します。
- **22** 本製品をパソコンに接続します。
- **説明** 本製品には、あらかじめデバイスドライバが保存されています。初めてお使いの場合、最初 に USB 大容量記憶デバイスがインストールされ(本製品をパソコンに接続後約 45 秒かか ります)、その後 EMOBILE D25HW ドライバのインストーラーが起動し、本製品のデバイ スドライバがインストールされます。
- **33** 「自動再生」の画面が表示されたら、「AutoRun.exe の実行」をクリックします。 Windows XP をお使いの場合は、「自動再生」の画面は表示されません。

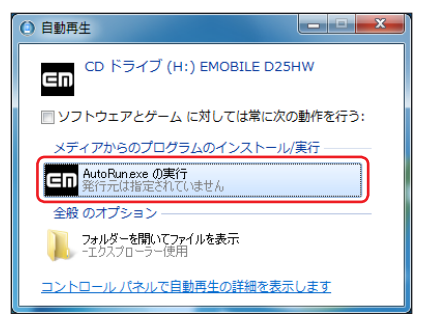

- **44** 「ユーザーアカウント制御」の画面が表示されたら、「はい」をクリックします。
	- Windows Vista をお使いの場合は「許可」をクリックします。
	- Windows XP をお使いの場合、「ユーザーアカウント制御」画面は表示されません。 次の手順に進んでください。

インストーラーが自動的に起動し、「Installer Language」の画面が表示されます。

**説明** インストーラーが自動的に起動しない場合は、64、65 ページを参照してください。

「Japanese(日本語)」を選択して「OK」をクリックします。

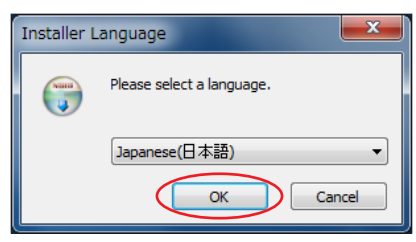

「EMOBILE D25HW driver セットアップウィザードへようこそ」の画面が表示されます。

「次へ」をクリックします。

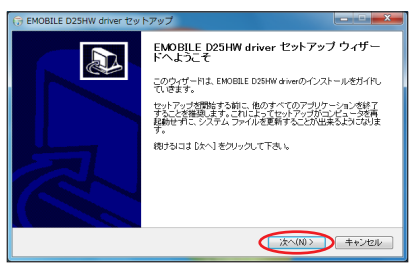

「使用許諾契約書」の画面が表示されます。

「使用許諾契約書」に同意する場合は、「同意する」をクリックしてください。

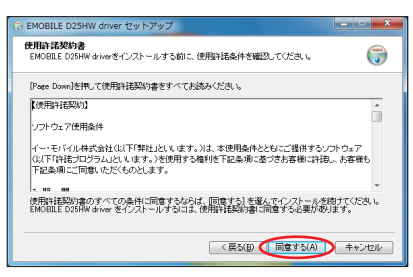

「インストール先を選んでください。」の画面が表示されます。

**88** 「インストール先を選んでください。」画面が表示されますので、「インストール」をクリッ クします。

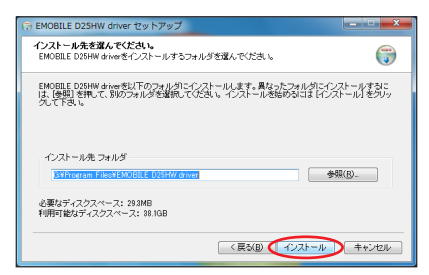

「インストール」をクリックすると、インストールが始まります。

**9. 次の画面が表示されたら、「完了」をクリックします。** 

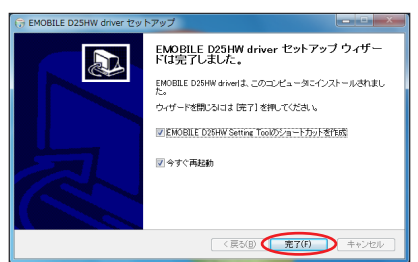

「完了」をクリックすると再起動します。

デスクトップに EMOBILE D25HW Setting Tool のショートカットアイコンが表示さ れたら、インストールが完了です。

注意 バソコンを再起動しないとインストールが完了しません。必ず再起動してください。

### <span id="page-5-0"></span>**インストーラーが自動的に起動しない場合(Windows 7、Vista)**

ご利用 PC の環境によってはインストールが自動的に開始されないことがあります。その場合 は、下記の手順にてインストールしてください。

※まず、Windowsパソコンの電源を入れ、本製品を接続した状態にしてください。

- **11** 「スタート」メニューから「コンピューター」(Windows Vista の場合は「コンピュータ」) をクリックします。
- **2. 「EMOBILE D25HW」をダブルクリックします。**

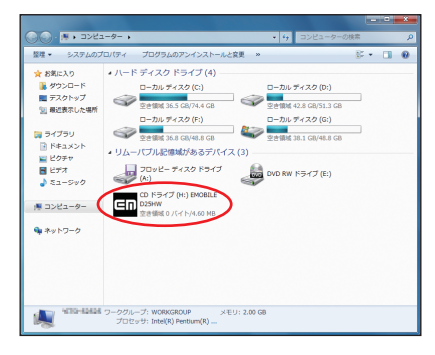

- **33** 「ユーザーアカウント制御」の画面が表示されたら、「はい」をクリックします。
	- Windows Vista をお使いの場合は「許可」をクリックします。
- **44** 「Installer Language」の画面が表示されますので、「Japanese(日本語)」を選択し て「OK」をクリックします。

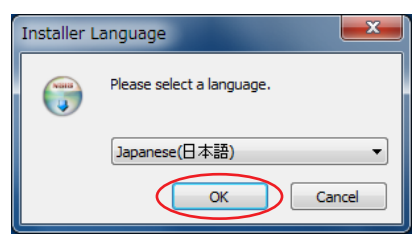

「EMOBILE D25HW driver セットアップウィザードへようこそ」の画面が表示されます。 62 ~ 63 ページの手順**6**~ **9** にしたがって操作してください。

### **インストーラーが自動的に起動しない場合(Windows XP)**

<span id="page-6-0"></span>ご利用 PC の環境によってはインストールが自動的に開始されないことがあります。その場合 は、下記の手順にてインストールしてください。

※まず、Windowsパソコンの電源を入れ、本製品を接続した状態にしてください。

- **11** 「スタート」メニューから「マイコンピュータ」をクリックします。
- **2. 「EMOBILE D25HW」をダブルクリックします。**

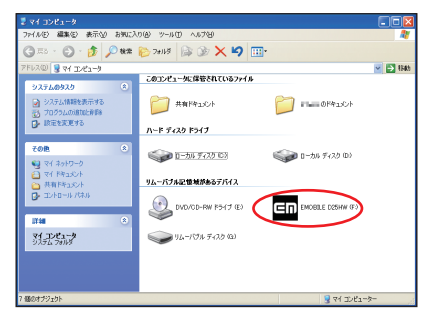

**33** 「Installer Language」の画面が表示されますので、「Japanese(日本語)」を選択し て「OK」をクリックします。

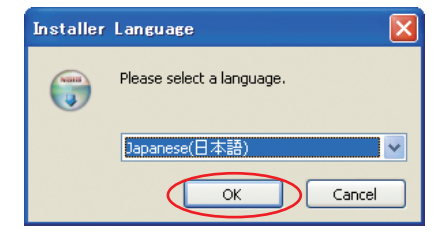

「EMOBILE D25HW driver セットアップウィザードへようこそ」の画面が表示されます。 62 ~ 63 ページの手順**6**~ **9** にしたがって操作してください。

65

### <span id="page-7-0"></span>**インターネットに接続する**

#### **11** 本製品の電源ボタンを約 2 秒押して電源を入れます。

無線 LAN 機能がオンになり Min が表示されます。また、インターネット接続モードが「オー ト」に設定されている場合は、接続状態を示すアニメーションが表示され、接続に成功す ると が表示されます。

- お買い上げ時はインターネット接続モード (88 ページ) が「オート」に設定されて います。画面左下に M が表示されている場合は、58 ページの「インターネットに接 続する(インターネット接続モードが「マニュアル」の場合)」を参照してください。
- **説明** D25HW 設定ツール画面から接続/切断の操作を行うこともできます。詳しくは、81 ペー ジの「インターネットの接続/切断をする(接続)」を参照してください。
	- インターネット接続モードを「マニュアル」に変更するには、CONNECT ボタンを約 5 秒押すか、D25HW 設定ツール画面から「マニュアル」を選択してください。詳細は 88 ペー ジの「接続モード設定」を参照してください。
	- 接続先 APN の選択は、D25HW 設定ツール画面から行います。88 ページの「接続モー ド設定」を参照してください。本体のみの操作では、APN を切り替えることはできません。

### **Windowsパソコンから本製品を取り外す**

#### **Windows 7 の場合**

データの送受信が終了していることを確認し、本製品を取り外します。

・ microSDカードが取り付けられている場合は、タスクトレイの ■ をクリックし、「リムー バブルディスクの取り外し」をクリックします。安全に取り外し可能なことが表示されてか ら、本製品を取り外してください。

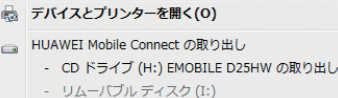

#### **Windows Vista および Windows XP の場合**

「ハードウェアの安全な取り外し」機能でデバイスの動作を停止させてから、本製品をパソコン から取り外します。

**注意** データ通信中は本製品を取り外さないでください。

#### 1. タスクトレイの**m**をダブルクリックします。

「ハードウェアの安全な取り外し」の画面が表示されます。

**説明 Windows XP をお使いの場合、タスクトレイの あをダブルクリックしてください。** 

**22** 「USB 大容量記憶装置」を選択して、「停止」をクリックします。

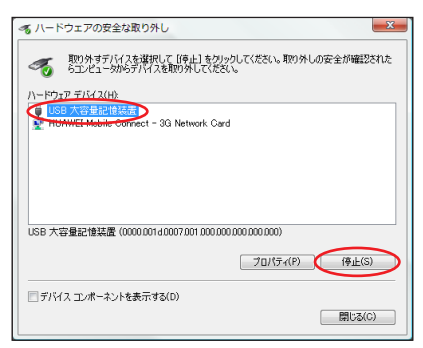

「ハードウェアデバイスの停止」の画面が表示されます。

**33** デバイスがパソコンから安全に取り外し可能なことを確認して、「OK」をクリックします。

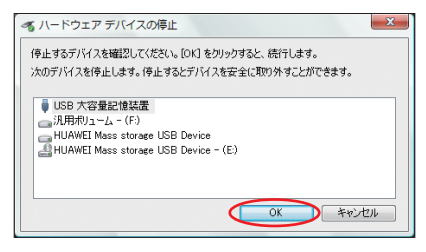

「ハードウェアの安全な取り外し」の画面に戻ります。

- **44** 「HUAWEI Mobile Connect-3G Network card」についても手順 **2** ~ **3** の操作を行 います。
- **55** 本製品が安全に取り外し可能なことが表示されたら、パソコンから USB ケーブルを取り 外します。

<span id="page-9-0"></span>**66** 本製品から USB ケーブルを取り外します。

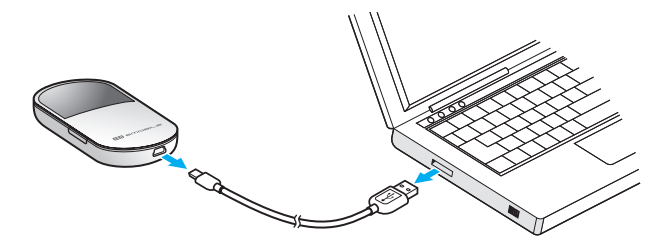

## **EMOBILE D25HW ドライバをアンインストールする**

画面表示や手順は Windows 7 を例としています。

- **11** 「スタート」→「コントロールパネル」→「プログラム」→「プログラムと機能」の順に 選択します。
	- Windows XP の場合は、「スタート」→「コントロールパネル」→「プログラムの追 加と削除」の順に選択します。
- **22** 「EMOBILE D25HW driver」を選択して、「アンインストールと変更」をクリックします。
	- Windows XP の場合は、「EMOBILE D25HW driver」を選択して、「変更と削除」 をクリックします。

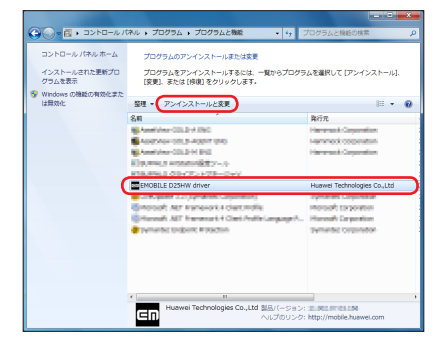

- **33** 「ユーザーアカウント制御」の画面が表示されたら、「はい」をクリックします。
	- Windows Vista をお使いの場合は「続行」をクリックします。
	- Windows XP をお使いの場合、「ユーザーアカウント制御」画面は表示されません。 次の手順に進んでください。

「EMOBILE D25HW driver アンインストールウィザードへようこそ」の画面が表示されます。

**44** 「次へ」をクリックします。

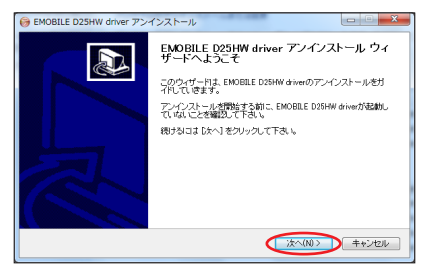

**5.** 「アンインストール」をクリックして実行します。

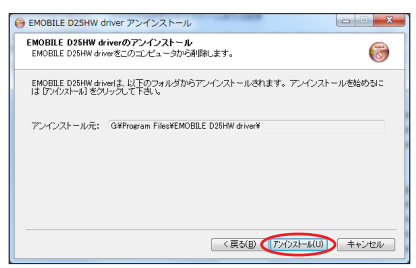

アンインストール完了後、「EMOBILE D25HW driver アンインストールウィザードは 完了しました。」の画面が表示されます。

**66** 「完了」をクリックすると、アンインストールが完了します。

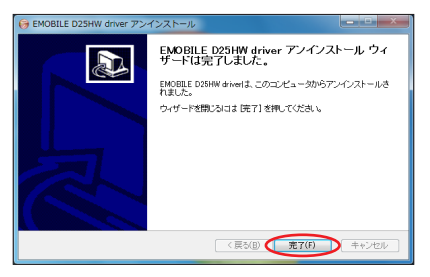